# **Középfokú intézménybe történő beiratkozás**

# **folyamata a 2019/2020-as tanévre vonatkozóan**

# **1. TEENDŐK A BEIRATKOZÁS ELŐTTI IDŐSZAKBAN**

### **AZ ÁLTALÁNOS ISKOLA TEENDŐI**

 Az általános iskolák minden végzős tanuló szülőjének/törvényes képviselőjének generálják le a KRÉTA rendszerhez való gondviselői belépési jogosultságukat, és ezeket az információkat juttassák el a szülőknek.

## **A KÖZÉPFOKÚ INTÉZMÉNY TEENDŐI**

- 2019. május 24-től megjelent az intézményi KRÉTA rendszerek felületén a 2019/2020. tanév felülete, a következő tanév előkészítése céljából. Lehetőség nyílt az előzetes tantárgyfelosztás elkészítésére, illetve ezen a felületen kell majd az alábbi pontban ismertetett KIFIR rendszerből kapott adatokat feltölteni.
- A KIFIR-ből kapott a <http://www.kir.hu/kifir2/eredmeny/> oldalon az intézményi belépés után a "Teljes végeredmény letöltése excelben" – lista alapján a felvett tanulók adatait az intézmények betöltik a KRÉTA rendszerbe 2019. május 24-től 2019. június 1 ig.

## **Fontos! A felvételt nem nyert diákok adatainak sorait a feltöltés előtt ki kell törölni az excel táblázatból!**

- A fellebbezés után felvett, illetve a pótfelvételi eljárás során felvételt nyert diákok adatait, amennyiben szerepelnek a KIFIR listában, akkor ezeket is importálja az intézmény, de amennyiben nem szerepelnek a KIFIR sorai között, akkor a középiskolának ezen diákok adatait rögzítenie kell a KRÉTA-ban.
- A középfokú intézmények a beiratkozás napjáig az e-Ügyintézés oldaláról a beérkezett BKI ügyekből kinyomtathatják a tanulók beiratkozási adatlapját, dokumentumait.

## **A SZÜLŐ TEENDŐI**

- Az e-Ügyintézés felületén 2019. június 1-jétől megnyílik a lehetőség a szülők részére, hogy gyermekeik adatait beküldjék a középiskolába a "Beiratkozás középfokú intézménybe" (BKI) folyamat segítségével. 2019. június 18-án 24 óráig van arra lehetőség, hogy a szülők online módon küldjék be előzetesen a gyermek adatait az intézménybe.
- Az adatbeküldésre kétféle lehetőség van:
	- a) A szülő az általános iskolai gondviselői azonosítójával és jelszavával bejelentkezik az általános iskola e-Ügyintézés felületre. Ekkor a rendszer betölti a tanuló általános iskolai KRÉTA rendszerében lévő személyes adatait a felületre, amelyet a szülő ellenőriz, és ha kívánja, módosíthatja, kiegészítheti azokat.
	- b) A szülő az e-Ügyintézés felületen (<https://eugyintezes.e-kreta.hu/>) keresztül ideiglenes regisztráció létrehozásával belép a BKI felületre. Itt kitölti a gyermek

személyes adatait, lakcím adatait, a törvényes képviselők adatait, illetve a beiratkozáshoz szükséges adatokat.

Mindkét esetben a szülő a felületen kiválasztja az intézményt, ahová a gyermeke felvételt nyert. Az e-Ügyintézés felületén beltöltött/beírt oktatási azonosító, illetve név, születési hely és idő alapján a szoftver a kiválasztott középiskola KRÉTA rendszerébe betöltött KIFIR adatok között megkeresi és azonosítja a tanulót.

Amennyiben megtalálja a tanulót, a rendszer fogadja a beküldött adatokat, és legenerálja a nyomtatványokat. Amennyiben a szülő aláírva szeretné a beiratkozáskor magával vinni a dokumentumokat, akkor kinyomtathatja és aláírhatja azokat. De a szülőnek nem kötelező ezeket kinyomtatni, mert az iskola erről gondoskodni fog, viszont ebben az esetben a beiratkozáskor kell az iskolában aláírnia a dokumentumokat.

Amennyiben nem találja meg a tanulót a szülő által megadott adatok alapján a rendszer, akkor üzenetet küld az adatok pontosítására, illetve, hogy a szülő vegye fel a kapcsolatot azzal az intézménnyel, ahová a gyermeke felvételt nyert.

## **2. TEENDŐK A BEIRATKOZÁS NAPJÁN**

(a szülők az intézmény honlapján tájékozódhatnak a pontos időpontról, általánosan 2019. június 20. és 22. közötti napok valamelyikén tartják meg az iskolák)

## **A KÖZÉPFOKÚ INTÉZMÉNY TEENDŐI**

- A beiratkozáskor az intézmény az eredeti dokumentumok alapján ellenőrzi az e-Ügyintézés felületéről beküldött adatokat, szükség esetén módosítja azokat a KRÉTA felületén. A módosításokat a szülő a kinyomtatott beiratkozási adatlapokon átvezeti és szignózza.
- Az intézmény megteheti, hogy a beiratkozást végző admin joggal rendelkező kollégák részére számítógépet biztosít, amely során helyben, azonnal kezelni tudják az adatokat az alábbi módon.

Amely gyermek adatait online módon beküldte a szülő, ez esetben ezen adatokat a középiskola keresse meg a KRÉTA rendszerében az e-Ügyintézés felületen, és ott a Döntés generálása menüpontban kattintson a "Tudomásul veszem" lehetőségre. Ekkor a tanuló adatai átkerülnek az intézmény KRÉTA rendszerébe, és a szülő is kap egy visszajelzést a beiratkozás tényének tudomásul vételéről. Amennyiben az intézmény a dokumentumok alapján azt látja, hogy az adatokon módosítani szükséges, akkor ezt a KRÉTA rendszerben megteheti.

Abban az esetben, ha csupán hagyományos módon jelenik meg a tanuló szülője/törvényes képviselője, akkor a beiratkozásnál jelen lévő tanár/alkalmazott a KRÉTA rendszerben megkeresi – a KIFIR rendszerből áttöltött adatok alapján - a tanuló adatlapját, és a hiányzó adatokat a nyomtatott adatlapon kitöltött adatoknak megfelelően kézzel felviszi a rendszerbe.

#### **A SZÜLŐ TEENDŐI**

 Minden tanuló törvényes képviselőjének a megjelenés kötelező és be kell vinni a tanuló általános iskolai bizonyítványát, illetve a helyszínen be kell mutatni az intézmény által kért dokumentumok eredeti példányát.

 Az 1.-es pontban részletezett e-ügyintézés nem kötelező, így a szülők megtehetik, hogy hagyományos módon a személyes megjelenéskor töltik ki az adatlapot, illetve az egyéb dokumentumokat.

# **3. TEENDŐK A BEIRATKOZÁS UTÁN**

#### **A KÖZÉPFOKÚ INTÉZMÉNY TEENDŐI**

 A KRÉTA rendszerbe történő adatfelvitelt a beiratkozás napján (2.-es pontban leírtaknak megfelelően), illetve a beiratkozás után is megteheti az intézmény.

Amennyiben a beiratkozás után teszi meg az adatok felvitelét, módosítását az intézmény, akkor a beiratkozáskor a tanuló adatlapján minden adatváltozást jelölni kell.

Amely gyermek adatait online módon küldte be a szülő, ez esetben ezen adatokat a középiskola keresse meg a KRÉTA rendszerében az e-Ügyintézés felületen, és ott a Döntés generálása menüpontban kattintson a "Tudomásul veszem" lehetőségre. Ekkor a tanuló adatai átkerülnek az intézmény KRÉTA rendszerébe, és a szülő is kap egy visszajelzést a beiratkozás tényének tudomásul vételéről. Amennyiben az intézmény a dokumentumok alapján azt látja, hogy az adatokon módosítani szükséges, akkor ezt a KRÉTA rendszerben megteheti.

Abban az esetben, ha csupán hagyományos módon jelenik meg a tanuló szülője/törvényes képviselője, akkor a beiratkozásnál jelen lévő tanár/alkalmazott a KRÉTA rendszerben megkeresi – a KIFIR rendszerből áttöltött adatok alapján - a tanuló adatlapját, és a hiányzó adatokat a nyomtatott adatlapon kitöltött adatoknak megfelelően kézzel felviszi a rendszerbe.

- A beiratkozás után az intézmény ellenőrizze le az e-Ügyintézés felületén lévő BKI ügyeket, és amely tanuló nem iratkozott be, vagy nem iratkozhat be (például megbukott) ez esetben a bejelentéshez az "Elutasítom" döntést kell generálnia az iskolának, ahol a határozat szövegét kitölti, saját maga szerkesztve meg a pontos határozatot.
- A beiratkozott tanulók adatait a középiskola feltölti a KIR-be.
- A beiratkozott tanulókat a középiskola a KRÉTA rendszerben osztályba sorolja.

#### **A SZÜLŐ TEENDŐI**

 A szülőnek a beiratkozás után nincs több teendője, azonban az e-Ügyintézés felületén keresztül történt sikeres beiratkozásról a szülő elektronikus formában visszajelzést kap az intézménytől.

## **4. ELŐNYÖK**

#### **SZÜLŐ**

- Amennyiben az általános iskolai rendszerből nyitja meg a szülő az e-Ügyintézés felületet, úgy a rendszer a gyermekének az általános iskolai KRÉTA rendszerben tárolt személyes adatait betölti a felületre, és csak az ezen felül szükséges adatokat kell megadnia a középiskola rendszerébe történő elküldéshez.
- A beiratkozás napján nem kell külön papírokat kitölteni, hanem csak az egyeztetést kell elvégezni.

#### **KÖZÉPFOKÚ INTÉZMÉNY**

 Amennyiben a szülő az e-Ügyintézés felületét használva előzetesen beküldi az adatokat, akkor az intézménynek nem kell kézzel felvinnie az összes adatot a KRÉTA rendszerébe.

#### **5. KÖZÉPFOKÚ INTÉZMÉNYEKNEK FELHASZNÁLÓI SEGÉDLET**

 Az intézményi adminisztrátor kiválasztja a 2019/2020-as tanévet a bejelentkezést követően.

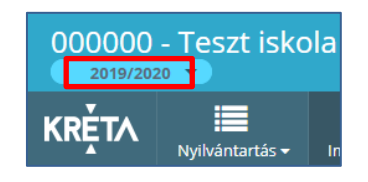

- A KIFIR-ből kapott a <http://www.kir.hu/kifir2/eredmeny/> oldalon az intézményi belépés után a "Teljes végeredmény letöltése excelben" lista letöltése.
- A felvett tanulók adatait az intézmények betöltik a KRÉTA rendszerbe 2019. május 24. és június 1. között. A betöltés az "Importálások" -> "Tanuló importálások" -> "KIFIR import" menüpontban történik.

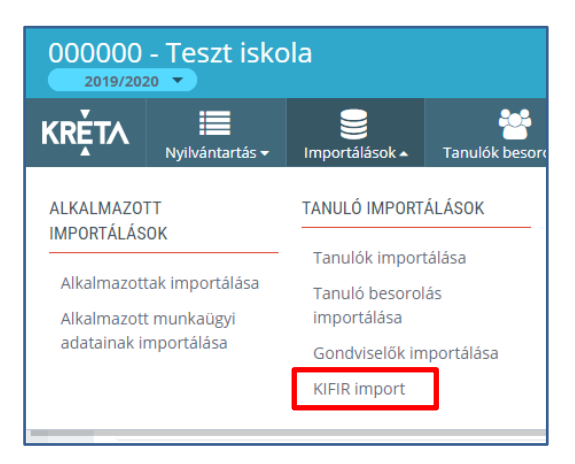

- Azon új tanulókat, akik a KIFIR listában nem szerepeltek (a pótfelvételi eljárás során lettek felvéve), a hagyományos úton, a 2019/2020. tanév felületén a "Nyilvántartás"  $\rightarrow$  "Tanulói adatok" -> "Tanulók" felületen kell a hagyományos módon "Új" tanulóként rögzíteni.
- Az intézmény az e-Ügyintézés felületére belépve a szülők által beküldött ügyeket megnézheti, és a dokumentumokat itt tudja kinyomtatni.

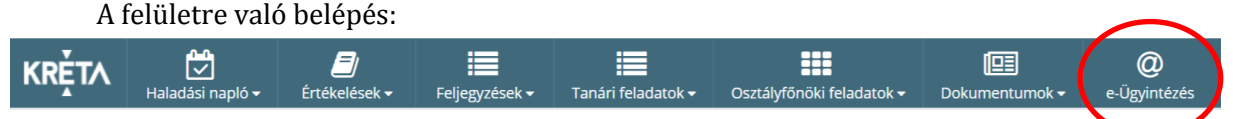

A "Folyamatban lévő ügyek" felületén az "Ügyiratszám" mezőbe a BKI mozaikszó beírásával szűrhetők a középiskolai beiratkozással érintett ügyek. A "Minden ügy mutatása" opcióval valamennyi, az adott intézményt érintő beiratkozási kérelem megjelenik.

#### **Fontos, hogy ennek kiválasztása nélkül csak az érintett felhasználóhoz rendelt feladatok látszanak!**

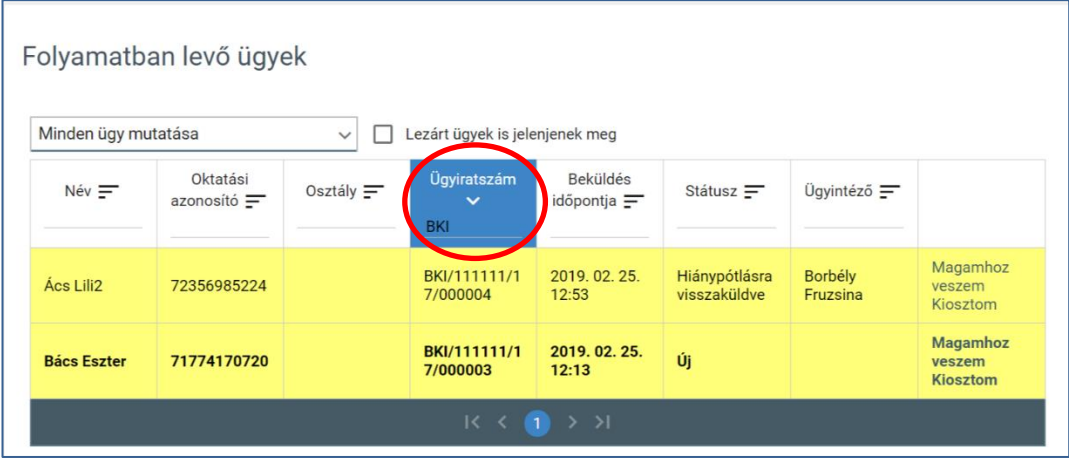

 A szűrést követően egyesével az ügyekre kattintva megnyílik az érintett beiratkozó szülője által indított beiratkozási kérelem.

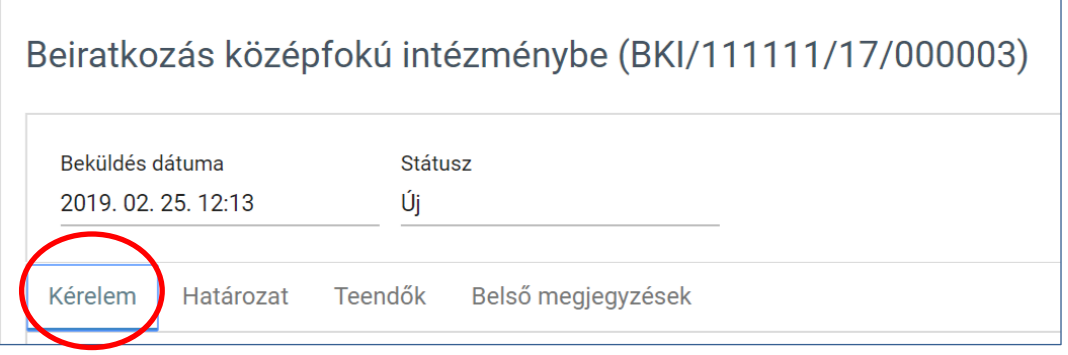

 A megadott adatok alapján a személyes megjelenéskor aláírandó nyomtatványok letölthetők és kinyomtathatók a "Kérelem" fül alján található "Megtekintés" gombbal.

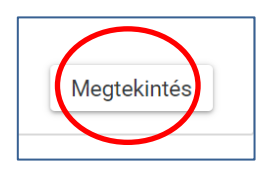

 Az intézmény, amikor az e-Ügyintézés felületén le szeretné zárni az ügyet, akkor a "Határozat" fülön kattintson a "Tudomásul veszem" lehetőségre.

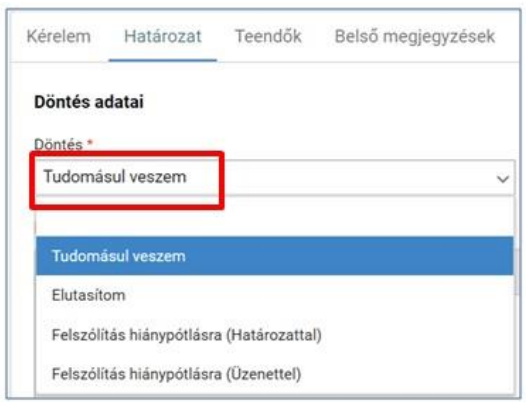

Ezzel a művelettel a tanuló adatai átkerülnek a KRÉTA rendszerbe, és a szülő is kap egy visszajelzést a jogviszony létrejöttéről. Az adatokon a KRÉTA rendszerben szükség esetén lehet módosítani.

 Amennyiben el kell utasítania egy tanulót az intézménynek, akkor a határozat szövegét az e-Ügyintézésben már megszokott módon kell szerkeszteni az arra létrehozott felületen.

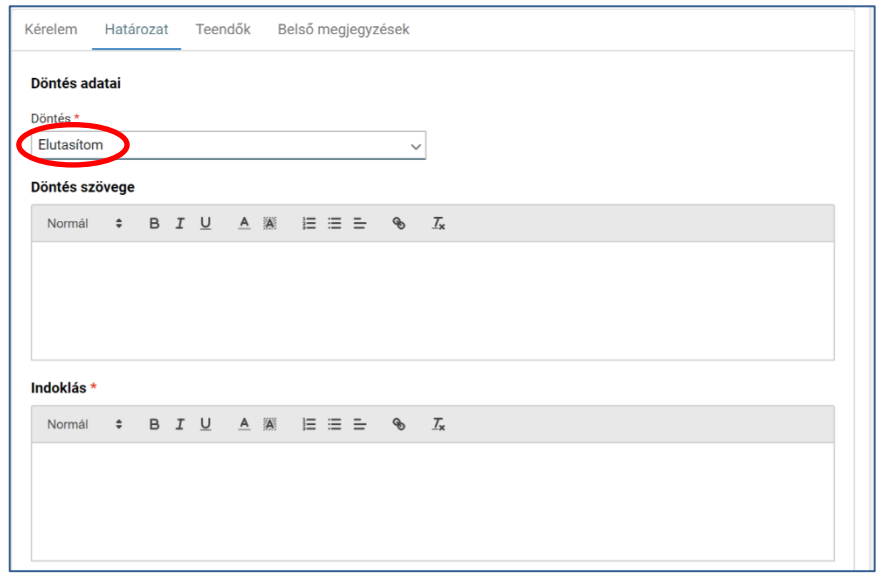

• A döntés mentését és az ügy lezárását az oldal alján található "Döntés és az ügy lezárása" gombbal kell elvégezni.

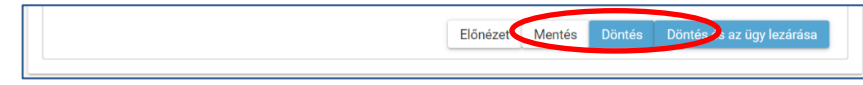